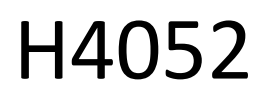

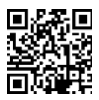

# CZ | GoSmart IP-500 GUARD otočná detská pestúnka s monitorom a Wi-Fi

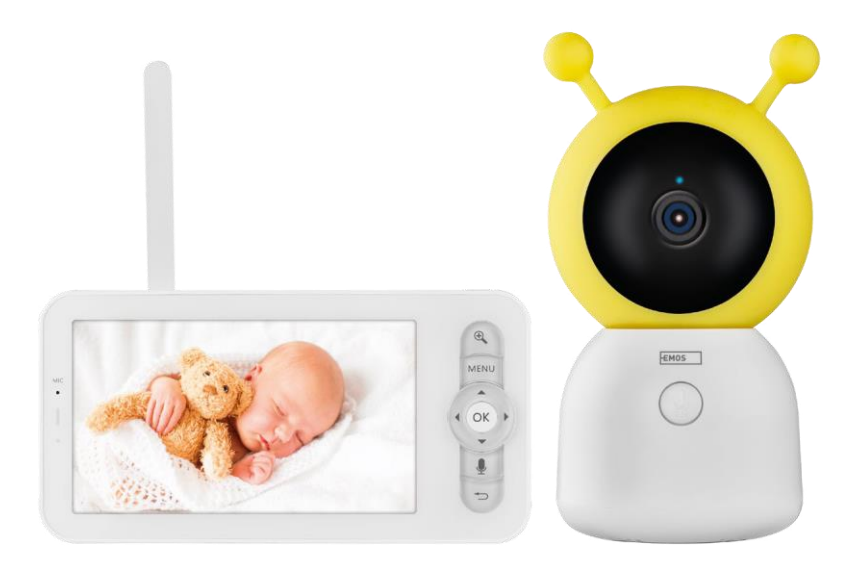

# m2 Obsah

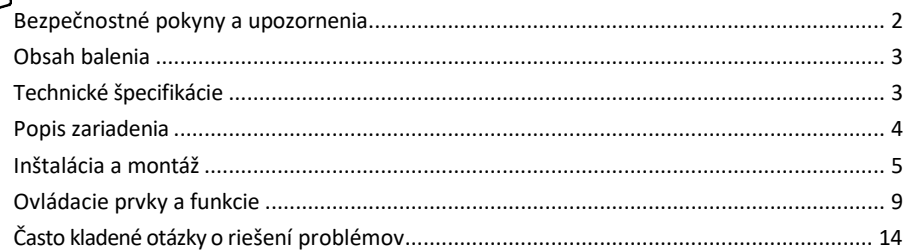

#### <span id="page-1-0"></span>Bezpečnostné pokyny a upozornenia

Pred použitím zariadenia si prečítajte návod na použitie.

Dodržiavajte bezpečnostné pokyny uvedené v tejto príručke.

Na napájanie zariadenia nepoužívajte viacero predlžovacích káblov. V opačnom prípade môže d ô j s ť k zvýšeniu teploty a nebezpečenstvu požiaru.

Na zariadenie neumiestňujte ťažké predmety.

Na čistenie nečistôt z vonkajšej strany zariadenia nepoužívajte vodu ani chemikálie. Vždy používajte suchú handričku, aby ste zabránili mechanickému poškodeniu a úrazu elektrickým prúdom.

Napájací kábel neohýbajte ani neodpájajte od elektrickej siete násilím. V prípade jeho poškodenia hrozí nebezpečenstvo požiaru alebo úrazu elektrickým prúdom.

Zariadenie nepripájajte k iným zariadeniam, inak môže dôjsť k jeho trvalému poškodeniu.

Napájací kábel nepripájajte do elektrickej zásuvky mokrými alebo vlhkými rukami, pretože hrozí nebezpečenstvo úrazu elektrickým prúdom.

Zariadenie neinštalujte vo vlhkom prostredí. Nedodržanie predpísaných prevádzkových podmienok môže spôsobiť požiar, úraz elektrickým prúdom alebo trvalé poškodenie zariadenia.

Zariadenie sami nerozoberajte, neopravujte ani neupravujte. Môže to mať za následok požiar, úraz elektrickým prúdom alebo trvalé poškodenie.

Spoločnosť EMOS spol. s r.o. vyhlasuje, že výrobok H4052 spĺňa základné požiadavky a ďalšie príslušné ustanovenia smerníc. Zariadenie sa môže voľne prevádzkovať v EÚ.

Vyhlásenie o zhode nájdete na webovej stránke http://www.emos.eu/download.

Zariadenie sa môže prevádzkovať na základe všeobecného povolenia č. VO-R/10/07.2021-8 v znení zmien a doplnení.

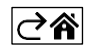

<span id="page-2-0"></span>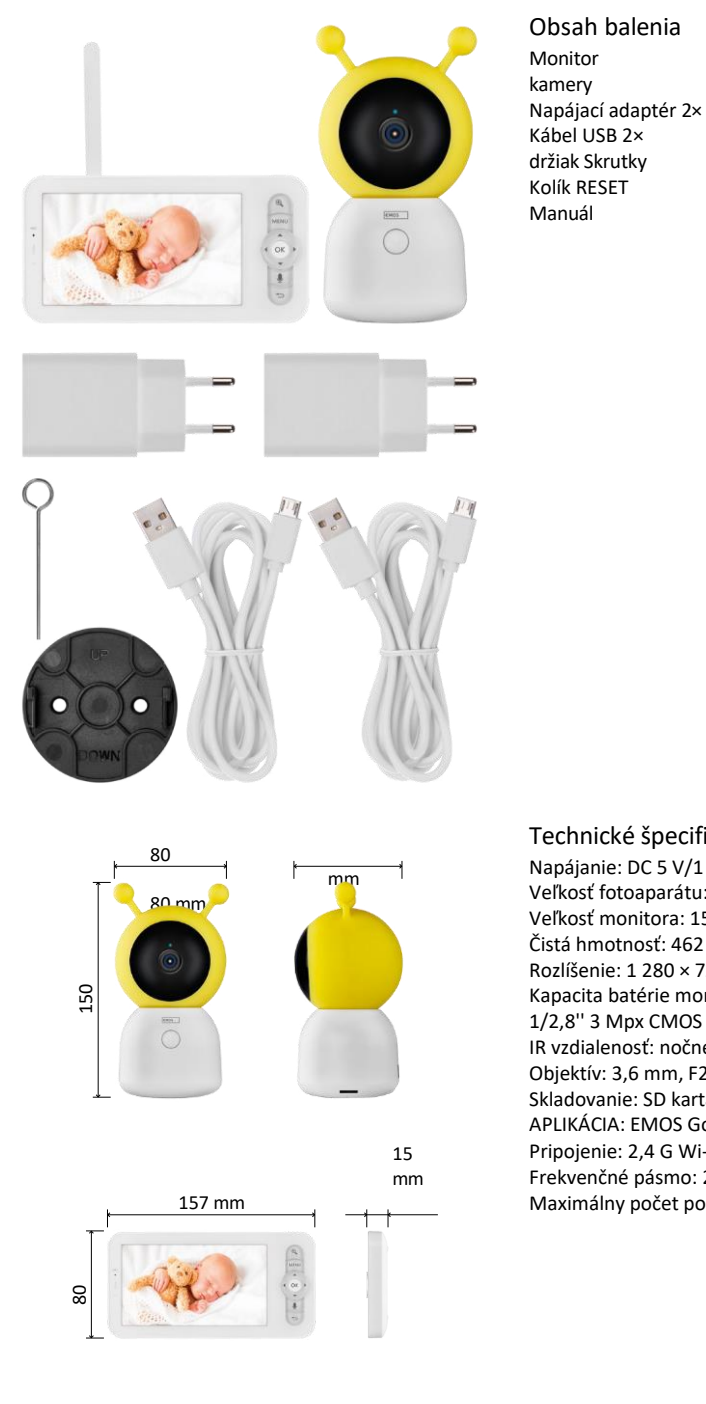

Technické špecifikácie Napájanie: DC 5 V/1 A Veľkosť fotoaparátu: 150 × 80 × 80 mm Veľkosť monitora: 157 × 81 × 15 mm Čistá hmotnosť: 462 g Rozlíšenie: 1 280 × 720 Kapacita batérie monitora: 3000 mAh Snímač: 1/2,8'' 3 Mpx CMOS IR vzdialenosť: nočné videnie do 10 m Objektív: 3,6 mm, F2,0 Skladovanie: SD karta (max. 128 GB) APLIKÁCIA: EMOS GoSmart pre Android a iOS Pripojenie: 2,4 G Wi-Fi (IEEE802.11b/g/n) Frekvenčné pásmo: 2,400-2,4835 GHz Maximálny počet používateľov: 6

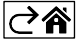

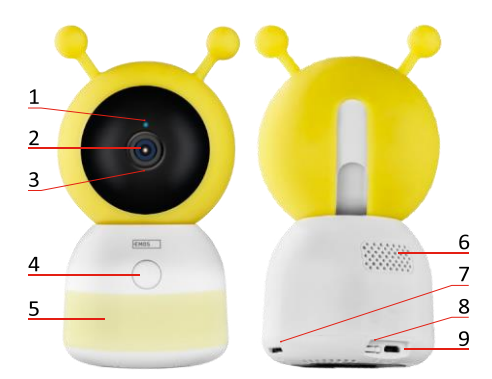

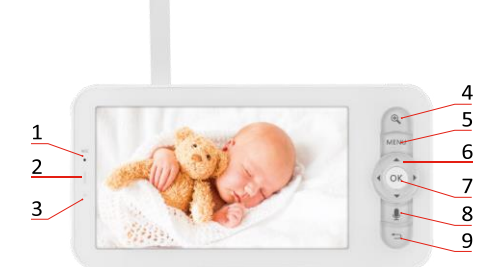

<span id="page-3-0"></span>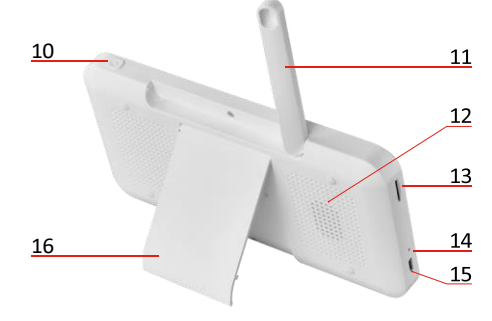

### Popis zariadenia

#### Popis jednotky kamery

- 1 Stavová LED dióda
- Kontrolka LED bliká na červeno: zariadenie čaká na pripojenie k sieti Wi-Fi.
- LED dióda svieti modro: fotoaparát pracuje správne.
- LED dióda svieti červeno: zariadenie nefunguje.
- 2 Fotoaparát
- 3 Mikrofón
- 4 Tlačidlo hovoru/tlačidlo párovania
- Krátkym stlačením tlačidla spustíte hovor.
- Dlhým stlačením tlačidla aktivujete režim párovania.
- 5 Nočné svetlo
- 6 Prednášajúci
- 7 Zásuvka na kartu SD
- 8 Tlačidlo RESET
- 9 Vstup USB

#### Popis prenosného monitora

- 1 Mikrofón
- 2 LED dióda stavu napájania:
- LED dióda je oranžová: Napájanie
- LED dióda je zelená: plne

nabitá 3 - Stavová LED dióda:

- LED dióda je žltá: Monitor je zapnutý.
- Kontrolka LED nesvieti: monitor je vypnutý.
- 4 Ovládanie zoomu 1×/2×/4×
- 5 Vstup do ponuky
- 6 Ovládacie prvky navigácia v menu
- 7 Potvrdzovacie tlačidlo
- 8 Uskutočnenie hovoru pomocou fotoaparátu
- 9 Tlačidlo Späť
- 10 Tlačidlo zapnutia/vypnutia Stlačením tlačidla na 5 sekúnd zapnete/vypnete monitor.
- 11 Anténa zmena uhla ovplyvňuje úroveň signálu
- 12 Prednášajúci
- 13 Zásuvka na kartu SD
- 14 Tlačidlo RESET Stlačením tlačidla RESET na 5 sekúnd obnovíte výrobné nastavenia zariadenia.
- 15 Vstup USB
- 16 Držiteľ

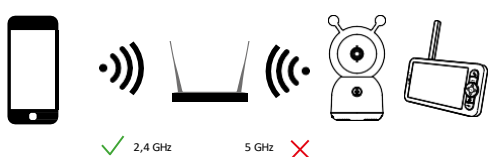

#### Oznámenie

Fotoaparát podporuje iba 2,4 GHz Wi-Fi (5 GHz nie je podporované).

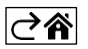

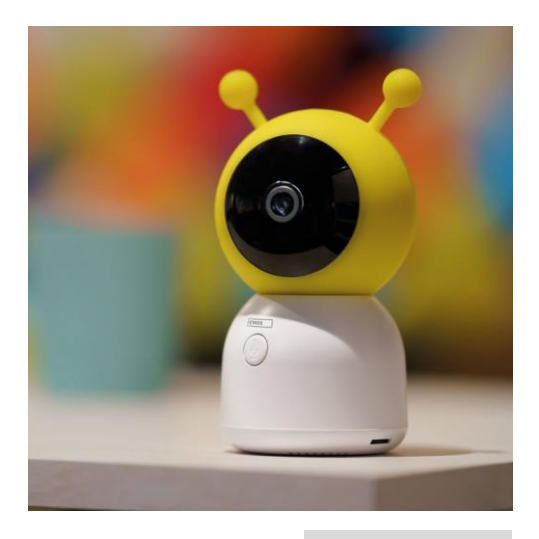

# <span id="page-4-0"></span>Inštalácia a montáž

Inštalácia fotoaparátu na rovný povrch Jednotku fotoaparátu umiestnite na rovný, čistý povrch.

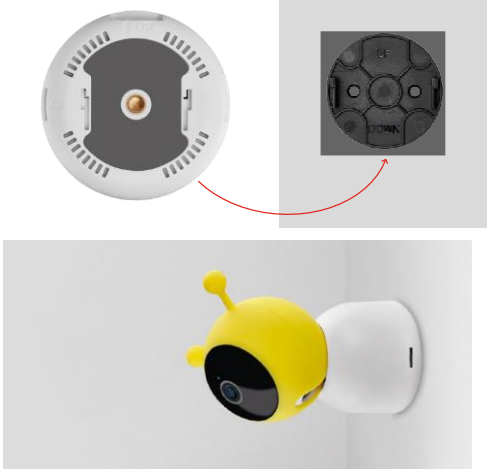

### Inštalácia kamery na stenu

- 1. Pomocou dodaného držiaka ho umiestnite n a požadované miesto.
- 2. Pripevnite ich dodanými skrutkami.
- 3. Nainštalujte kameru na držiak.

#### Spárovanie monitora s kamerou

Zapnite fotoaparát a monitor sa automaticky pripojí.

Ak sa pripojenie nepodarí, postupujte podľa nižšie uvedených krokov párovania. Párovanie je obmedzené vzdialenosťou, preto sa uistite, že vzdialenosť medzi monitorom a kamerou nie je väčšia ako 200 metrov.

- Na monitore stlačte tlačidlo MENU a vyberte ikonu ozubeného kolesa $\bullet$ .
- V ponuke Nastavenia vyberte položku Fotoaparát a vyberte položku Fotoaparát 1 alebo Fotoaparát 2.
- Uvidíte, že zariadenie nie je spárované:

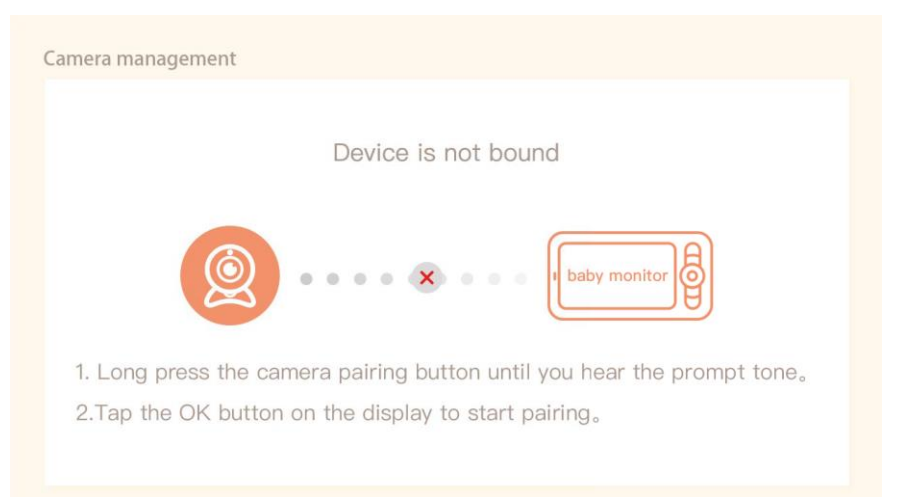

- Stlačte tlačidlo OK na monitore a ikona "X" medzi fotoaparátom a monitorom by mala zmiznúť  $\times$ .
- Podržte tlačidlo s vyrytým mikrofónom na fotoaparáte, kým nebudete počuť potvrdzovací tón.
- Monitor automaticky identifikuje kameru a oznámi vám, že zariadenie je spárované:

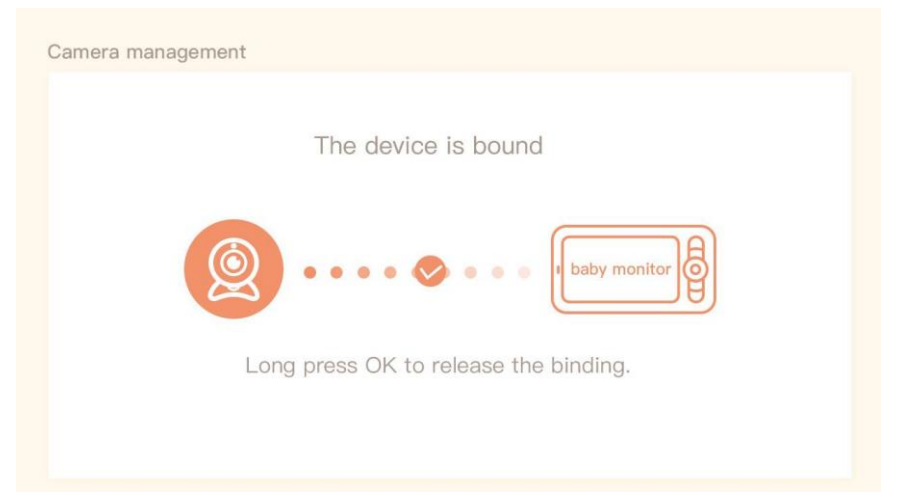

K jednému monitoru možno pripojiť druhú kameru. V prípade, že máte pripojené dve kamery, na monitore sa súčasne zobrazia dva živé náhľady.

#### Párovanie s aplikáciou

Inštalácia aplikácie EMOS GoSmart

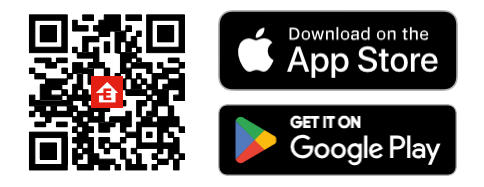

- Aplikácia je k dispozícii pre Android a iOS prostredníctvom Google play a App Store.
- Ak si chcete stiahnuť aplikáciu, naskenujte kód QR.

#### Kroky v mobilnej aplikácii EMOS GoSmart

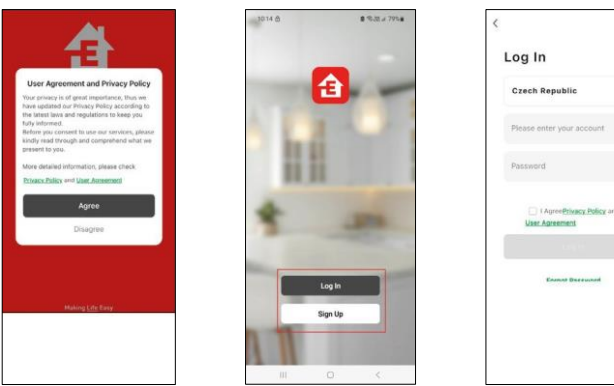

- 1. Otvorte aplikáciu EMOS GoSmart, potvrďte zásady ochrany osobných údajov a kliknite na tlačidlo Súhlasím.
- 2. Vyberte možnosť registrácie.
- 3. Zadajte názov platnej e-mailovej adresy a vyberte heslo.
- 4. Potvrďte svoj súhlas so zásadami ochrany osobných údajov.
- 5. Vyberte register.

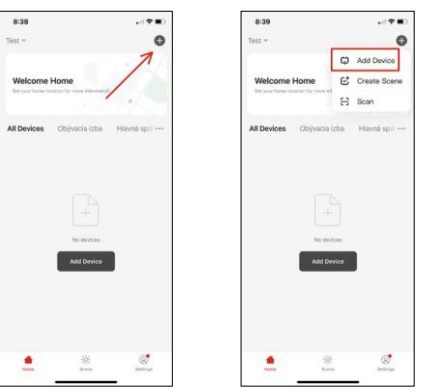

6. Vyberte položku Pridať zariadenie.

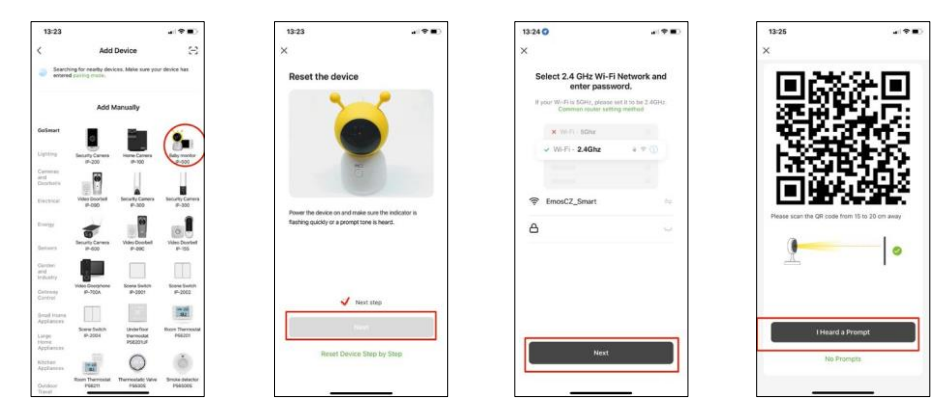

- 7. Vyberte kategóriu produktov GoSmart a vyberte detský monitor IP-500.
- 8. Zapnite zariadenie pripojením do elektrickej siete a uistite sa, že stavový indikátor bliká na červeno. Ak kontrolka LED nebliká, resetujte zariadenie pomocou tlačidla RESET.
- 9. Zadajte názov a heslo siete Wi-Fi. Tieto informácie zostanú zašifrované a slúžia na to, aby fotoaparát mohol na diaľku komunikovať s vaším mobilným zariadením.
- 10. Na displeji vášho mobilného zariadenia sa zobrazí kód QR.
- 11. Umiestnite kód QR pred objektív fotoaparátu.
- 12. Potvrďte, že ste počuli zvukový signál pre úspešné spárovanie.

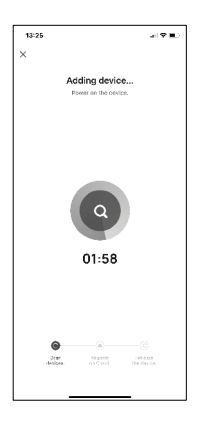

13. Zariadenie sa automaticky vyhľadá.

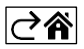

# <span id="page-8-0"></span>Ovládacie prvky a funkcie

## Ikony a kontrolky

Popis ikon a ovládacích prvkov v aplikácii

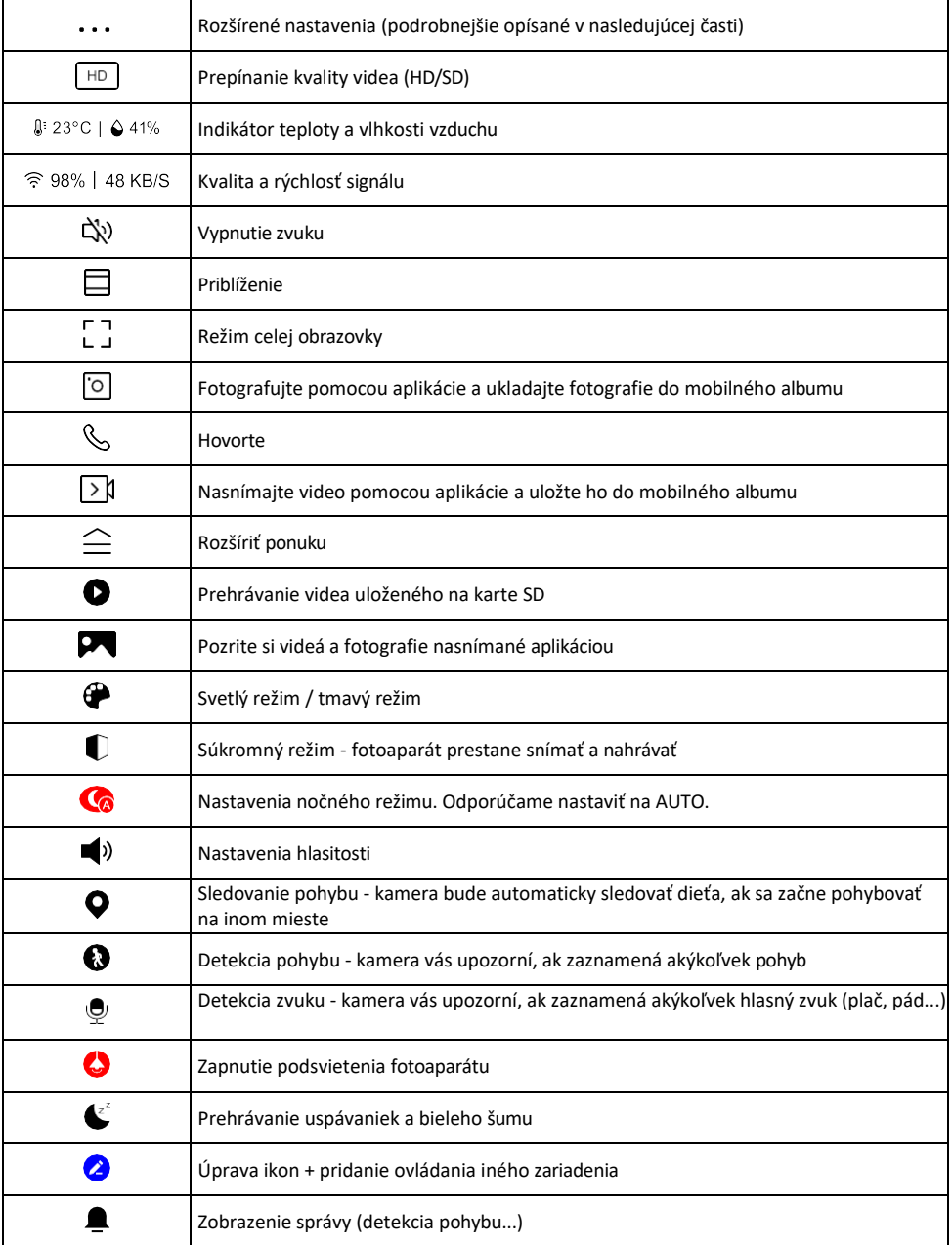

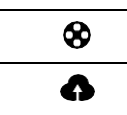

Správa a nákup cloudového úložiska

#### Popis nastavení rozšírenia

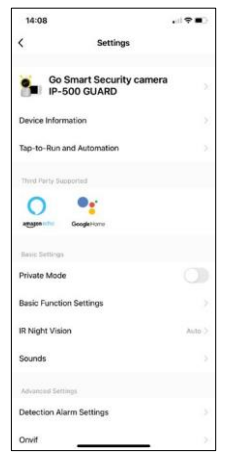

- Informácie o zariadení základné informácie o zariadení a jeho vlastníkovi
- Tap-to-Run a automatizácia Zobrazenie scén a automatizácií priradených k zariadeniu. Vytváranie scén je možné priamo v hlavnej ponuke aplikácie v časti

"Scény". V prípade detskej opatrovateľky to môže byť napríklad automatizácia, keď sa zistí plač dieťaťa, tak zariadenie spustí uspávanku a spustí farebné osvetlenie kamery. Proces vytvárania tejto automatizácie:

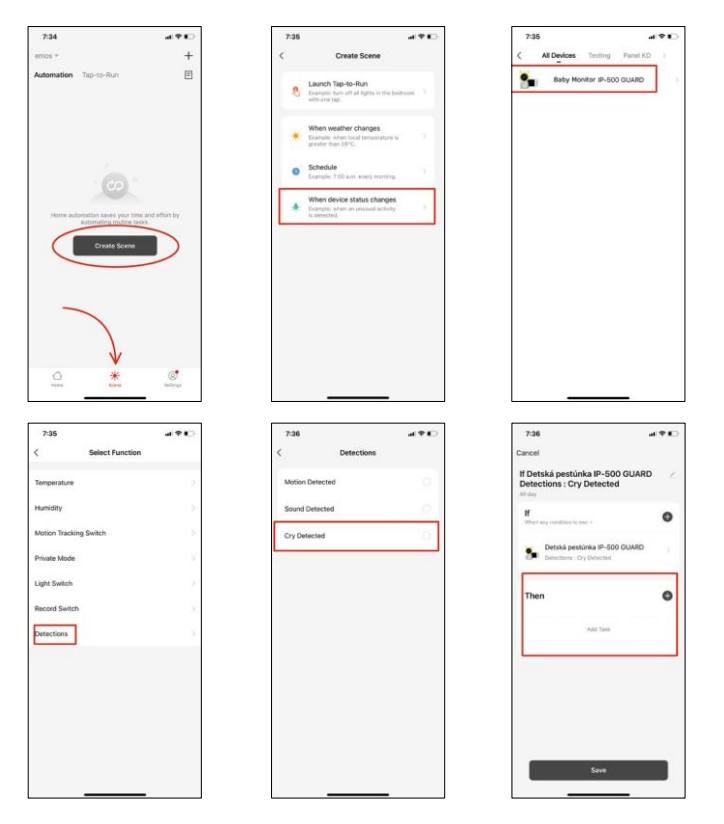

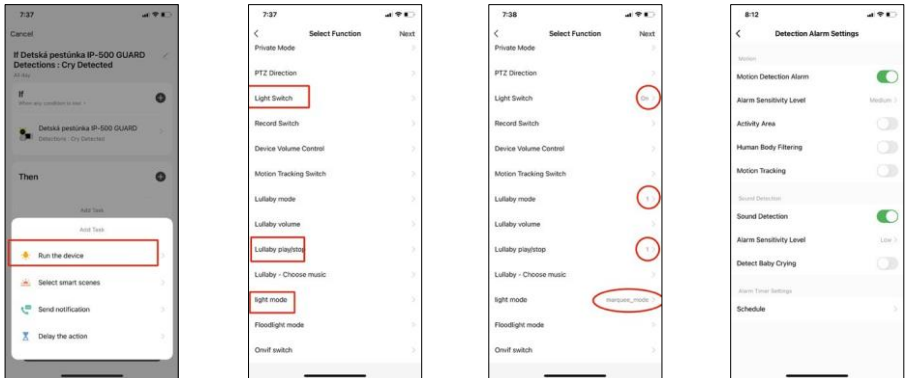

*\*Automatizácia je aktívna len vtedy, keď je zapnutá detekcia zvuku.*

- Súkromný režim Zapne súkromný režim, keď fotoaparát prestane snímať a nahrávať zvuk.
- Nastavenia základných funkcií možnosť zapnutia/vypnutia základných funkcií zariadenia, ako je automatické otáčanie obrazovky alebo vodoznak so zobrazením času a dátumu. Ďalším dôležitým nastavením je možnosť výberu jednosmernej alebo obojsmernej komunikácie.
- IR nočné videnie nastavenie IR osvetlenia zariadenia. Rovnaká funkcia spravuje nastavenia nočného režimu na hlavnom paneli zariadenia.
- Zvuky Nastavenie hlasitosti zariadenia.
- Nastavenia alarmu detekcie Nastavenia alarmu. Možnosť zapnutia detekcie detského plaču, sledovania pohybu a detekcie zvuku.

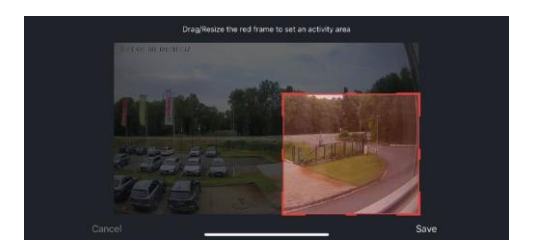

- Oblasť aktivity nastavenie zóny, v ktorej kamera zachytáva pohyb. Ak napríklad kamera sníma cestu, nechcete, aby vás kamera upozornila na každé prechádzajúce auto, preto táto funkcia umožňuje vybrať oblasť, ktorú bude snímač pohybu snímať.
- Filtrovanie ľudského tela rozpoznávanie obrysov ľudského tela. Keď zapnete túto funkciu, zariadenie by vás nemalo upozorniť na každý pohyb, ale len vtedy, keď rozpozná ľudské telo.
- Onvif Zapnutie/vypnutie funkcie Onvif (kontinuálne snímanie do systému NVR).
- Cloudové úložisko nastavenia cloudového úložiska. Cloud nie je súčasťou fotoaparátu, ale je možné ho zakúpiť prostredníctvom aplikácie.
- Upozornenie v režime offline aby ste sa vyhli neustálym pripomienkam, oznámenie sa odošle, ak zariadenie zostane offline dlhšie ako 30 minút.
- Často kladené otázky a spätná väzba Zobrazenie najčastejších otázok spolu s ich riešeniami a možnosť poslať otázku/návrh/spätnú väzbu priamo nám
- Zdieľanie zariadenia zdieľanie správy zariadenia s iným používateľom
- Pridať na domovskú obrazovku pridanie ikony na domovskú obrazovku telefónu. Vďaka tomuto kroku nemusíte zakaždým otvárať zariadenie prostredníctvom aplikácie, ale stačí kliknúť priamo na túto pridanú ikonu a dostanete sa priamo do zobrazenia fotoaparátu
- Aktualizácia zariadenia Aktualizácia zariadenia. Možnosť zapnutia automatických aktualizácií
- Odstránenie zariadenia Odstráňte a odparte zariadenie. Dôležitý krok, ak chcete zmeniť vlastníka zariadenia. Po pridaní zariadenia do aplikácie je zariadenie spárované a nie je možné ho pridať pod iné konto.

Po vložení karty SD do fotoaparátu sa v tomto nastavení zobrazia ďalšie dve možnosti "Storage settings" (Nastavenia ukladania) a "Re- cording Settings" (Nastavenia nahrávania).

- Nastavenia úložiska možnosť formátovania karty SD a zobrazenie celkovej, použitej a zostávajúcej kapacity karty.
- Nastavenia nahrávania Povolenie nahrávania na kartu SD, výber režimu nahrávania (nepretržité nahrávanie / ak sa nahráva zvuk alebo pohyb), nastavenie plánu nahrávania.

Popis ikon a ovládacích prvkov na monitore Stlačením tlačidla MENU zobrazíte oranžové menu.

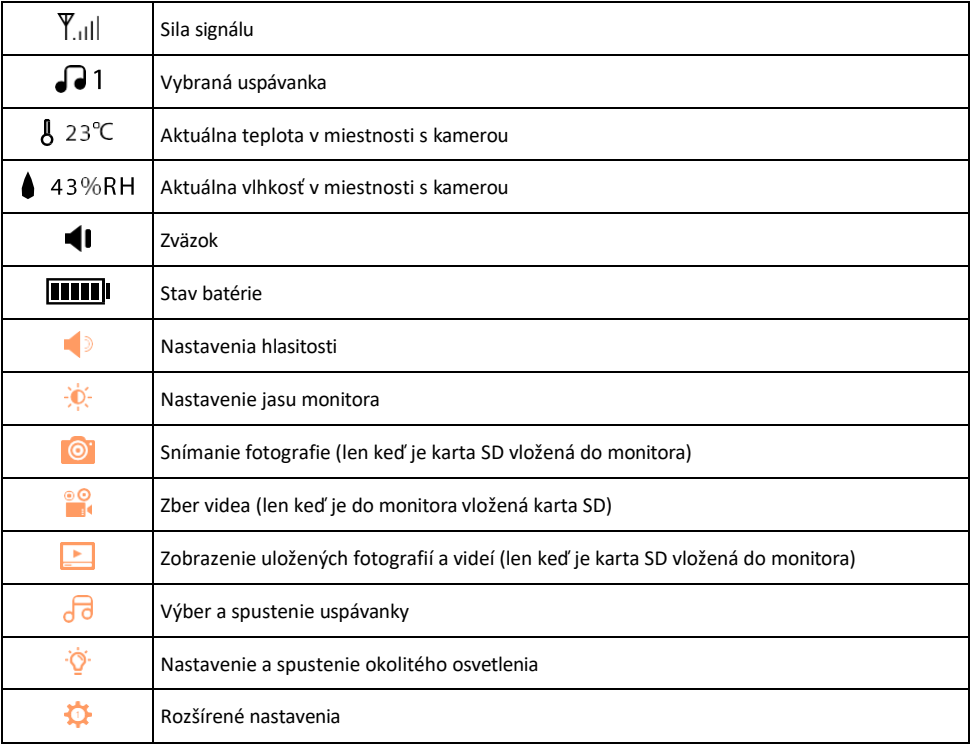

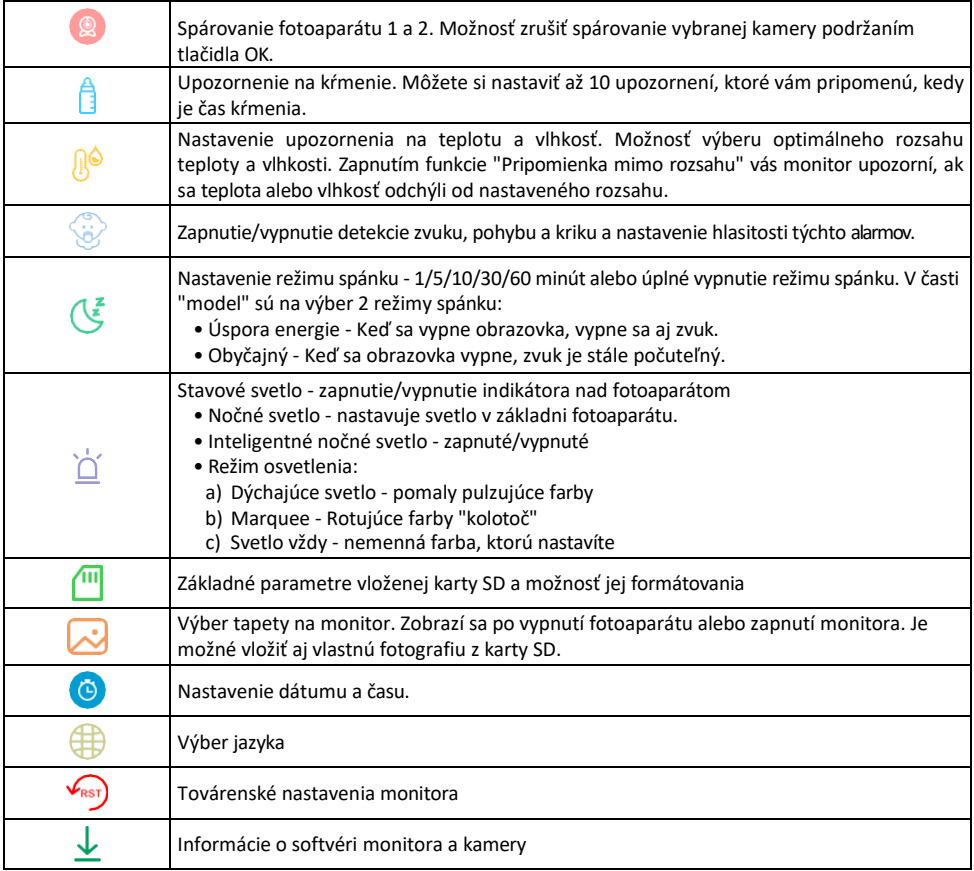

#### Nahrávanie na kartu SD

Jednou zo základných funkcií domáceho bezpečnostného systému je funkcia nahrávania na kartu SD. Fotoaparát podporuje karty SD s maximálnou veľkosťou 128 GB vo formáte FAT32. Keď je karta SD plná, záznamy sa automaticky prepíšu.

Ak chcete aktivovať funkciu nahrávania, vložte kartu SD do príslušného slotu na spodnej strane fotoaparátu. Kartu SD odporúčame vždy formátovať priamo v rozšírených nastaveniach aplikácie fotoaparátu. Nahrávky si môžete pozrieť aj v aplikácii v časti "nahrávk $\bullet$ .

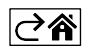

## <span id="page-13-0"></span>Často kladené otázky o riešení problémov

Zariadenia sa mi nedarí spárovať. Čo môžem urobiť?

- Uistite sa, že používate 2,4 GHz sieť Wi-Fi a máte dostatočne silný signál.
- Povolenie všetkých oprávnení aplikácie v nastaveniach
- Uistite sa, že používate najnovšiu verziu mobilného operačného systému a najnovšiu verziu aplikácie

Ako nakloniť fotoaparát viac nadol?

- Kameru možno namontovať na stenu alebo umiestniť na rovný povrch.
- Balenie z bezpečnostných dôvodov neobsahuje sklápací stojan. Ak potrebujete kameru pripevniť na atypický povrch (zábradlie detskej postieľky), odporúčame zakúpiť statív alebo podstavec gorila, ktorý sa dá pripevniť kamkoľvek a nakláňať všetkými smermi.

Oni ma počujú vonku, ale ja nepočujem zvuk vonku / Ja počujem zvuk vonku, ale oni nepočujú mňa.

- Uistite sa, že ste aplikácii udelili všetky povolenia, najmä pre mikrofón.
- Problémom môže byť aj jednosmerná komunikácia. Ak sa v spodnej časti zobrazí táto ikona: $\overline{\mathbb{Q}}$  , znamená to. že zariadenie je nastavené na jednosmernú komunikáciu.
- Ak to chcete napraviť, prejdite do ponuky "Základné nastavenia funkcií" a nastavte položku "Režim hovoru" na možnosť "Dva-
	- -cestný rozhovor". Túto ponuku nájdete v nastaveniach rozšírenia (pozri kapitolu "Popis nastavení rozšírenia").
- Správna ikona pre obojsmernú komunikáciu vyzerá takto:  $\mathbb{Q}$

#### Nedostávam oznámenia, prečo?

- Povolenie všetkých oprávnení aplikácie v nastaveniach
- Zapnutie oznámení v nastaveniach aplikácie (Nastavenia -> Oznámenia aplikácie)

Akú kartu SD môžem použiť?

• Karta SD s maximálnou kapacitou 128 GB a minimálnou rýchlostnou triedou CLASS 10 vo formáte FAT32.

Keď je pamäť karty SD plná, prepíšu sa najstaršie záznamy automaticky alebo ich musí používateľ manuálne vymazať?

• Áno, záznamy sa prepíšu automaticky.

Kto všetko môže zariadenie používať?

- Zariadenia musia mať vždy administrátora (vlastníka)
- Správca môže zdieľať zariadenie s ostatnými členmi domácnosti a prideliť im práva

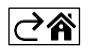